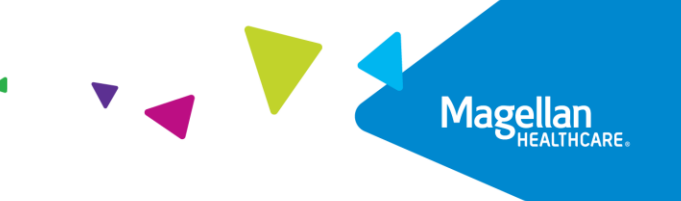

## **Understanding the Provider Filter** Quick Reference Guide

The **Provider Filter** is a critical function that, when applied, informs which authorizations to display based on the provider. To use the **Provider Filter**function, your organization must be registered in Availity Essentials and the Providers' Taxpayer Identification Numbers (TIN), must be loaded in Availity Essentials by your Account Administrator.

The Account Administrator is the person responsible for setting up and maintaining user accounts, maintaining organization information, and performing other administrator tasks in Availity Essentials and must have legal authority to sign agreements for the organization.

This Quick Reference Guide provides steps on how to use the **Provider Filter** function.

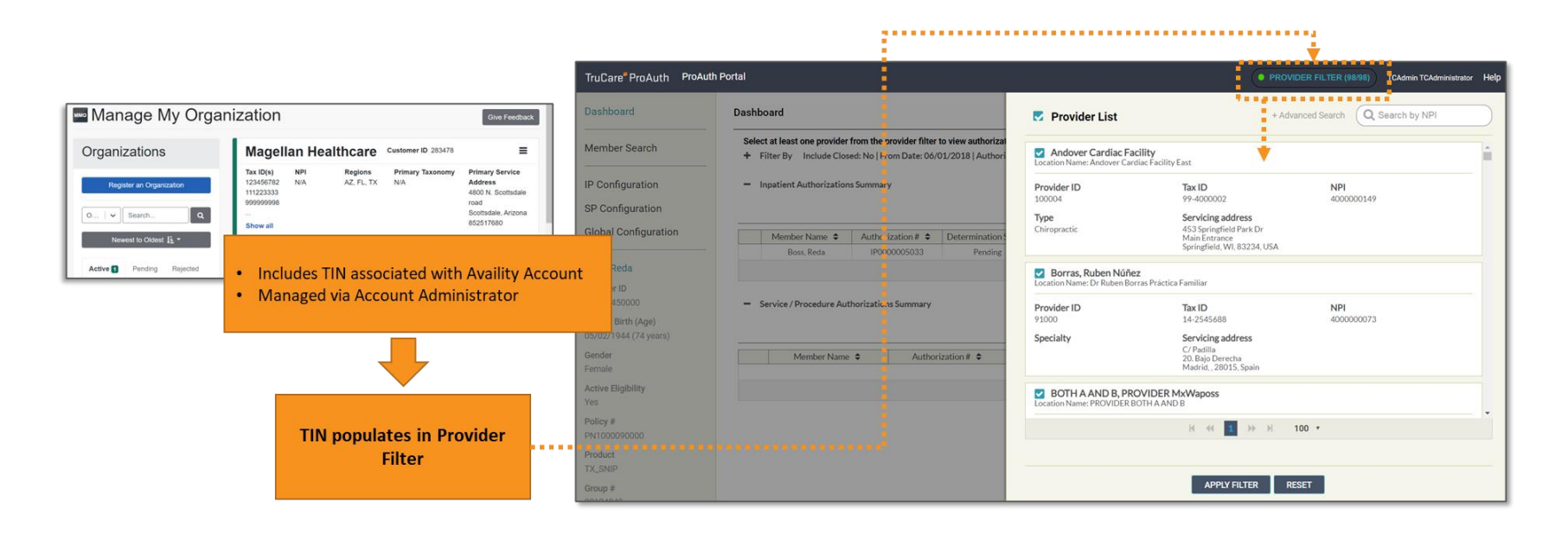

## **IMPORTANT:**

- If the Availity Essentials "Manage My Organization" dashboard does not list the desired Provider's TIN, then the Provider will not show in the authorization system's **Provider Filter** feature.
- If the Provider is not listed in the **Provider Filter**, then you can still submit an authorization request; however, you will not be able to view authorizations by the Provider.
- If you wish to add a Provider, you can refer to supplemental resources for Adding a Provider with or without an NPI in Availity Essentials for Provider Filter.

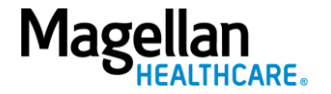

**Dashboard**

Once in the authorization system, a clear **Dashboard** displays by default. The circle next to **Provider Filter** will default to grey, which indicates no provider has been selected. Before searching for an authorization, you must apply the **Provider Filter** function.

To apply the **Provider Filter** function, click the **Provider Filter** button in the upper right-hand corner.

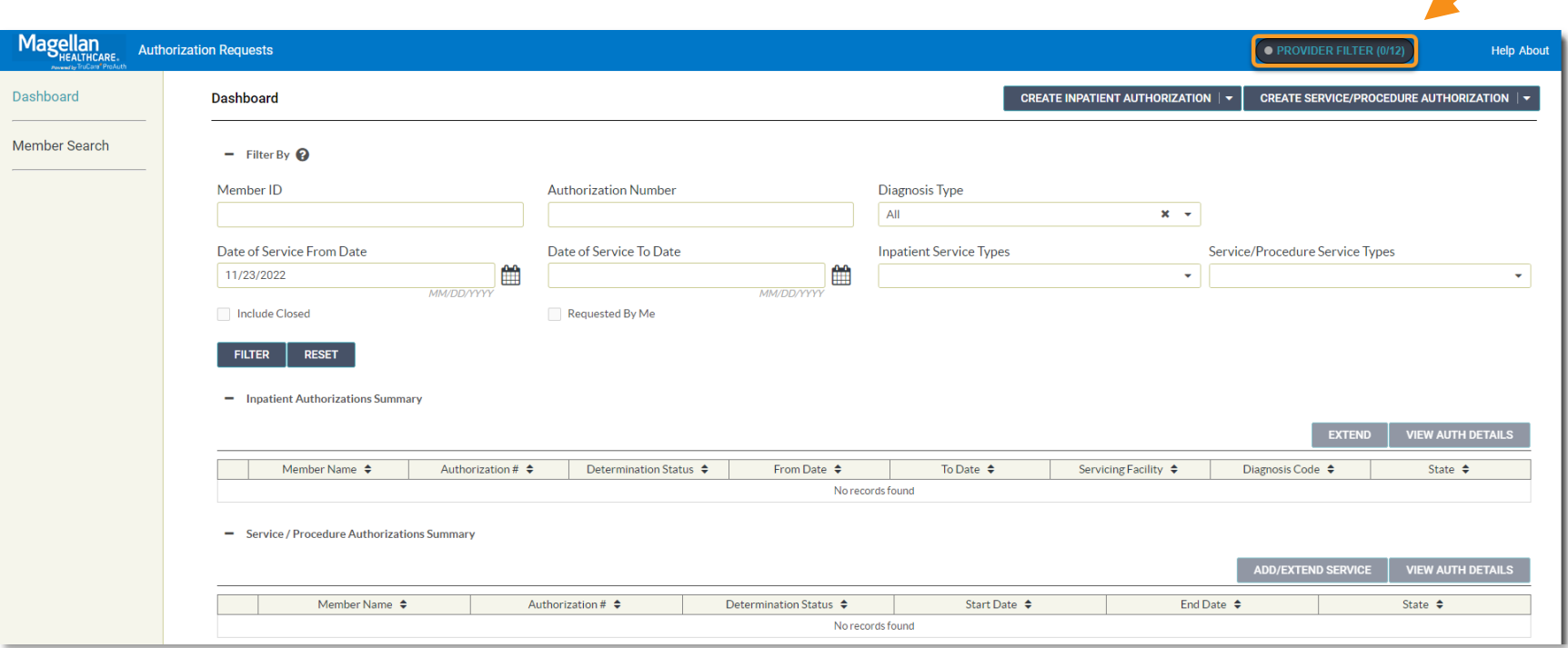

**RESULT:** A pop-up window will appear with a list of providers.

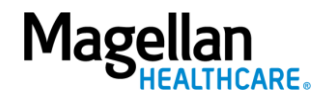

## **Apply Provider Filter**

Follow the steps to apply the Provider to the authorization:

1. Select the box or search in the **Advanced Search field** for the appropriate provider in the **Provider List** window.

**NOTE:** You can select the box next to one or multiple providers/facilities to view. If you wish to view all providers in the **Provider Filter**, you can select the box next to the **Provider List** field at the top and all providers in the list will be chosen.

2. Click the **APPLY FILTER** button.

**RESULT:** The desired Provider(s) will be selected, ensuring proper routing of the authorization. This will take you back to the main dashboard.

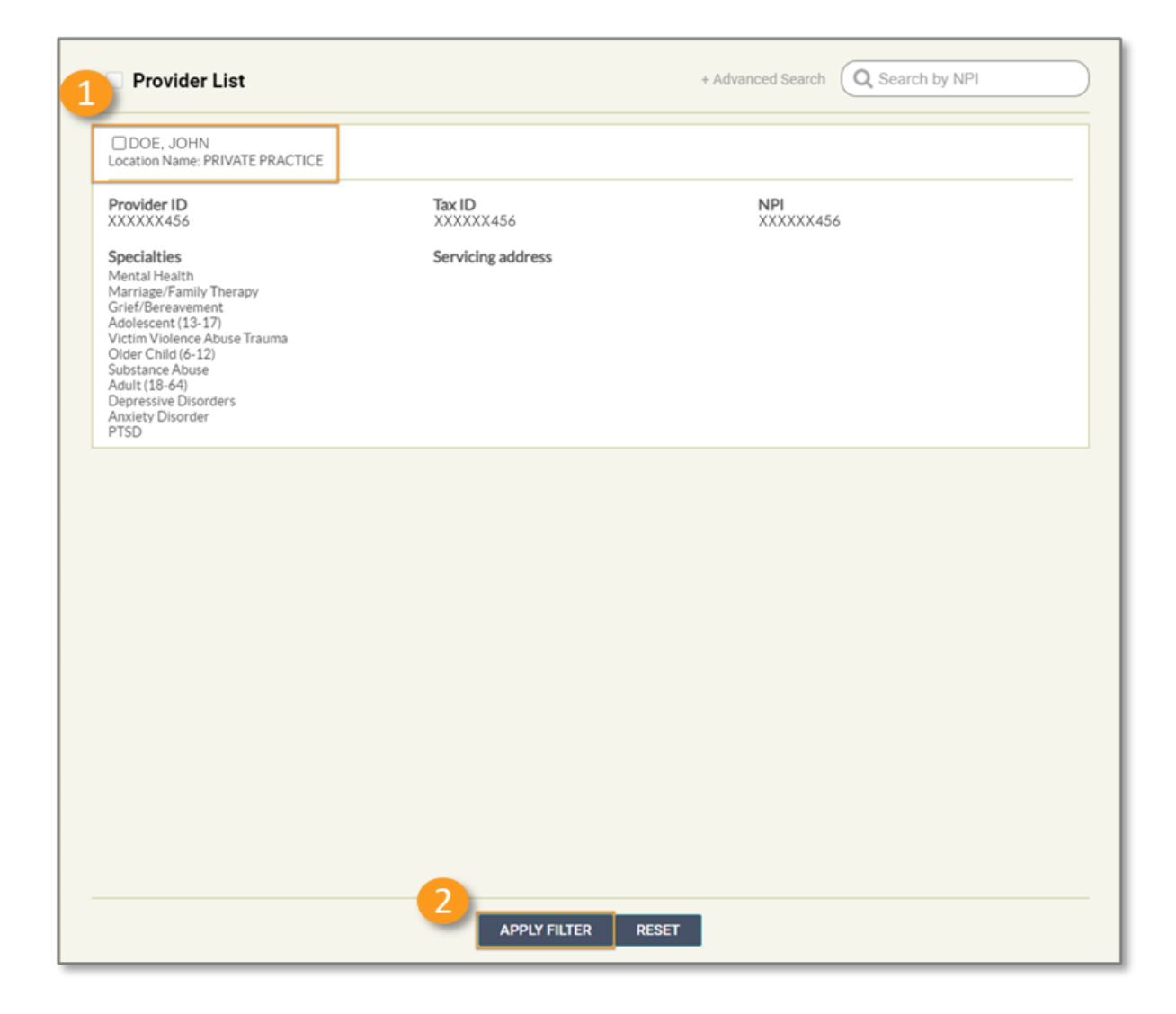

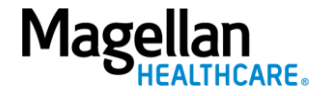

Now that the Provider has been attributed to the authorization request, the **Provider Filter** will now be green, indicating the Provider has been selected. You must select the **+** symbol next to the **Filter By** field to expand the section and reveal all available filter options.

You can modify the **Date of Service From Date** and **Date of Service To Date** fields to extend or shorten searches.

Once a provider is selected, a list of both inpatient and outpatient authorizations for the past seven days will appear for the selected providers by default.

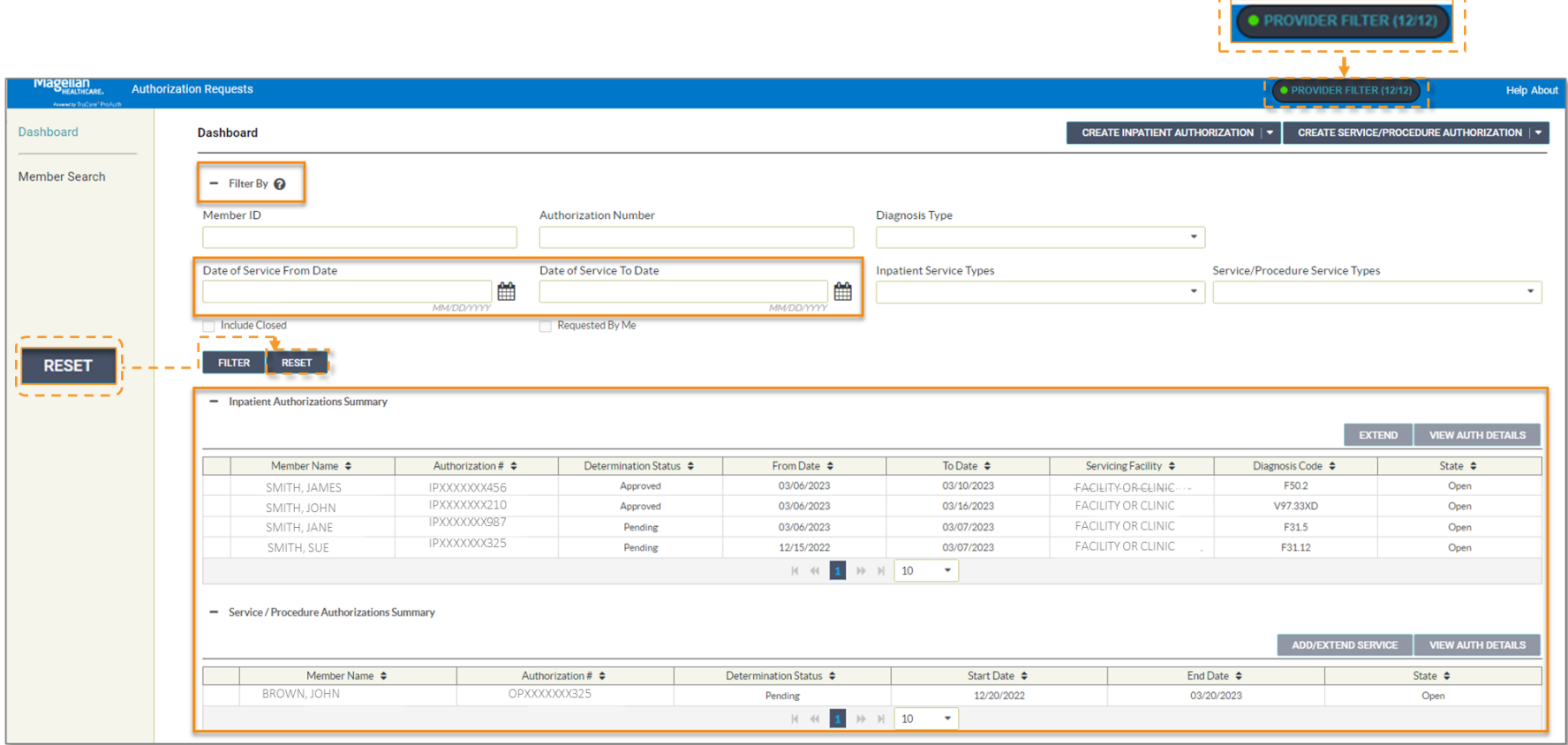

**IMPORTANT:** When conducting a new search, always select the **RESET** button to clear any previous search criteria.

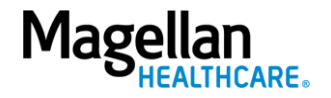